**EXHIBIT F** 

#### **Verbol Ver. 3.1\_87 Edit Title Upload Insert New Search Spawn Login Verbol™**

Content: index\_20130105102111.htm Home | Parent: www.brianreynolds.biz

**Contributor:** *br* **Date:** *2013 Sat Jan 05 10:21:11 PST* **Previous Revision | Revision Index**

# **Welcome to verbol voice**

Speak your thoughts, free your mind, save your fingers, eliminate phone tag and cross timezones with ease; we integrate the web with telephony and provide shared memory for spoken conversations.

This is **Brian Reynolds** of **Family Systems** welcoming you to our Verbol voice pilot system here on pilot.verbol.com, our open tryout site. Here is a **Verbol Voice overview** screencast.

Verbol voice lets you free your mind by speaking your thoughts as you have them, capturing them either in voicechat or by recorded conference call. You and those you share the verbol conversation with are able to play any message at any time and reply when convenient so that voice communication becomes as ubiquitous as text.

Both browser and phone connections feed playlists accessible in web pages and gadgets or by phone and shared with others by sending links in emails or instant messages. To achieve this we have integrated the Internet and telephone networks with on-line memory based on open source web and voice servers.

Here are some examples showing verbol voice in a variety of application case studies; an up to date Java enabled browser such as Firefox, Chrome, Safari 5.1 or IE 9 is needed for full operation:

#### **Verbol blog examples**:

Speak and capture ideas using verbol gadget view shown embedded in a page: enabling equity.

Narrate a presentation using verbol gadget's expanded view: **Biomass Energy**.

#### **Development coordination examples**:

Record a developer conference using verbol gadget's expanded view in which Chris explains and shows: How our JavaScript code operates

Gather content on a development topic at Vv4.5 alpha contd showing new headings feature (try clicking on the Annotations button to reduce the visible playlist to the massages which have been annotated).

Organise development using page-view of a typical development topic: alpha test V4.5 and filtered to show only tagged messages.

 Product management of version 4.5 showing next actions out of many verbol conversations combined and filtered in one page: NEXT.

#### **Literacy case study**:

 Read each verse while listening to Bertram speaking it in page-view at Patois Bible example or in gadget starting at message 36.

 Experiment with alternative spellings/vocabularies: Patois Bible phonetic and english spelling side by side and screencast: showing Patois Bible phonetic and english spelling side by side.

#### **Music enhancements:**

Annotate a Youtube video with verbol voice and text to prompt singing and playing along: **The Harder they** Come.

**Intentions**: We are planning to launch a Verbol cooperative to market Verbol voice and expand development. We also wish to utilise verbol voice as the base on which to build verbol scripts and personas powering verbol assistants we can

to run your own verbol system, please get in touch by emailing br@verbol.com.

If you would like to enroll or cooperate in development with us now please continue to **Verbol Development**. Remember all our Verbol demonstrations are at open alpha test status and everything we say is recorded on an unsecured server.

We look forward to hearing from you, Brian.

# **Enter your user name to go to your verbol identity**

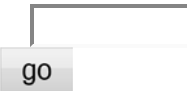

# **Viewer's Acknowledgment**

Copyright© Family Systems and each other contributor in respect of own contributions. By continuing to view pages on this site, I acknowledge that the content of this Verbol system is owned by its originators or their assigned copyright holders and licensed to me for consideration, demonstration and experimental use only and I so license my contributions and I agree to the following license terms:

(a) I understand and acknowledge that this license gives me only a right to view or listen to or provide feedback to the content of this Verbol system, and I will not copy or otherwise capture and take away any content unless separately licensed to do so, for example in accordance with a COOPY license for spawning Verbol system behaviour from this one.

(b) I recognize the cooperative nature of the Verbol system and will cause no harm or cruelty to others or infringe upon anyone's equality or inalienable rights among them life, liberty and the pursuit of happiness.

(c) I agree that I will not take offense to content contributed by others to this web site, and will endeavour not to give offense in any content I may contribute, and I agree that the sponsor or other contributor may remove or block material they consider offensive.

Family Systems Ltd has registered Verbol and Family Systems as trademarks.

# **Verbol system**

You are able to install Verbol system behaviour on a Linux/Apache/Asterisk hosting environment on your own server or those available from hosting providers. Verbol System V4.5 is now in preview here at pilot.verbol.com.

Content on this site which provides behaviour such as program code and html templates originated by Family Systems may on request be COOPY licensed in Verbol systems spawned from this one. Other software supporting the Verbol system is open source, or for certain libraries eg for GSM codecs, proprietary licensed free in binary form. If you wish to spawn your own Verbol system please email br@verbol.com.

This Verbol system by Family Systems is at an alpha test stage as we have transitioned from a Version 2.0 Verbol web server based on Java servlets and applets to a Version 3 Verbol web server based on Apache augmented with Perl and Javascript with voice over IP by Asterisk, and in V4 with a Java applet supported by a PHP routine which enables voice recording and play in the browser, and now inV4.5 an integration of Verbol voice with Verbol web server providing webpages we can "speak into" directly for browsers that have java, or by phone, Gtalk or Skype connection.

Personal Verbol system

*This is an html insert*

enabling equity

Verbol page menu

Verbol voice Help

Verbol voice gadget installation

Verbol Business Plan

play-while-record and other possibilities for Tim

todo

Earlier Jan 2011 version of this page.

First version of this home page

Verbol

Voice System Road Map

modified message template - draft

Call phone extension

PhoneFromHere general phone page

Voicechat Help

ibph calendar module processed

**Copyright © 2004 Family Systems Ltd. All rights reserved. Permission is granted to a properly licensed verbol site sponsor to use this page or any portion of this page on the sponsor's Verbol site. Verbol and Family Systems are trademarks of Family Systems Ltd**

Е

#### **Verbol Ver. 3.1\_87 Edit Title Upload Insert New Search Spawn Login Verbol™**

Content: index\_20120110131124.htm Home | Parent: ibook Identities | My Contact Page | Copied From

**Contributor:** *Brian* **Date:** *2012 Tue Jan 10 13:11:24 PST* **Previous Revision | Revision Index**

# **Brian Reynolds iBook Identity Folder**

Superceded by **Brian** verbol identity using v4.5

#### **Welcome to our demo.**

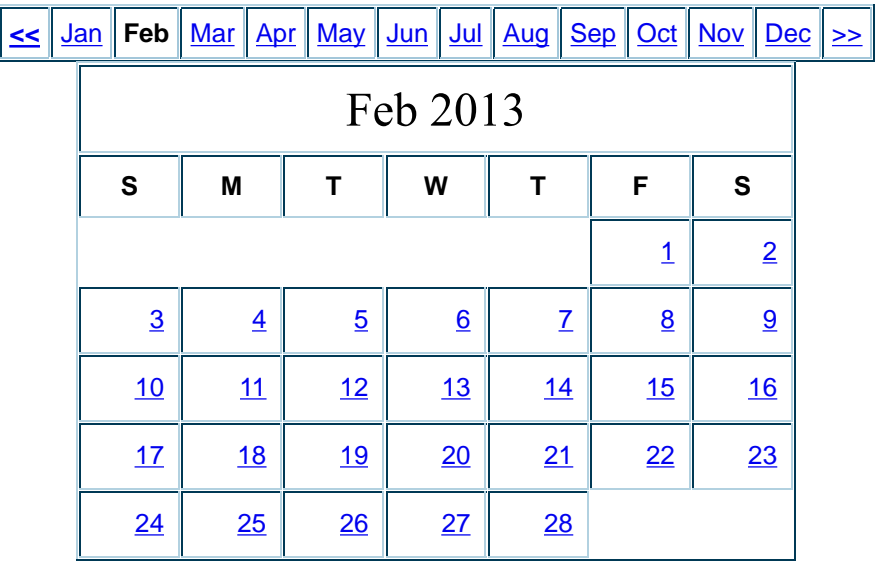

This is the ibook Identity Folder for Brian Reynolds with extension 201 on our voice.ibook.com demonstration server by Family Systems. This is Brian and I am very pleased to show you our first open example of lbook System V3 with lbook Voice System providing a host of innovative features which together enable us to use voice as a medium of record like text, and featuring Voicechat, an alternative to phoning each other by which we can make voice recordings and play and navigate among them.

This is an experimental prototype which is evolving and here is our present Voice System Road Map. All our work is licenced as CC+COOPY which provides free Creative Commons licensing for non-commercial use and cooperative licensing for commercial use.

#### **Calling me**

You can call me for help in getting started in several ways. If you have a headset and Java is enabled in your browser, you can simply click on **Phone Brian on x201**. This uses PhoneFromHere to call me directly from your browser in a free VOIP call (as long as my softphone is loaded in my laptop).

If that link does not work on your PC which may be the case if you are in a corporate environment, or you are without a headset, you can reach me by following the directions Voice access using Skype and regular phones below. These enable you to call me via Skype or by a regular phone call to a New York or UK number, in either case remembering to dial extension **201** when our system answers.

While we are connected through the ibook voice system, each party to the call can elect to record his or her voice by pressing \* in the Skype or phone keypad once. This starts our call recording process for that party after which individual voice recordings are created each time he or she speaks and silence is ignored. Both parties can speak at once and both will be recorded.

below in daily journal ibook pages and voice messages.

#### **Calling my voicechat**

As an alternative to calling me directly, we can call my voicechat extension **4201** as described in Calling Voicechat using PhoneFromHere. For instance, if at any time during the call we get interrupted and want to replay what we said, we can **Call Brian's Voicechat extension 4201 at end**which will start playing from the latest point in the message stream we are generating. A few presses of touch tone 4 skips back and replays the messages and there are a wealth of navigation features described in Voicechat Help**.**

We may continue a conversation in voicechat by both clicking **Call Brian's Voicechat extension 4201 at end**. With voicechat, echoes are not a problem, and so a headset is not necessary and your PC's microphone and speaker may be used. If Java is not enabled in your browser you can call my voicechat via Skype or a regular call to the New York or UK number as described below in Voice access using Skype and regular phones, remembering to dial extension **4201** when our system answers.

When Voicechat answers we can use touch tones on the phone keypad to navigate, play and reply to any of the voice recordings as described below in Using Voicechat. We can also call voicechat to speak our thoughts when we have them and hold voice conversations with each other even when we are not available at the same time. Also, when several people are using the same voicechat extension, we can see what each other is doing and send text annotations among the voice messages as described below in Chat interface.

#### **Calling Voicechat using PhoneFromHere**

For computers with Java enabled, we can call voicechat by clicking on: **Call Brian's Voicechat extension 4201**. If your computer does not support this feature, you can still access our system by Skype or phone; see next section.

When you are connected you will be positioned at the end of the last message played; pressing 9 in the keypad takes you to the end of the playlist so you can hear new voice messages as they arrive. Or **Call Brian's Voicechat extension 4201 at end** to position directly to the end of the playlist. See **Using Voicechat** below to learn how to record voice messages and navigate the playlist.

We can also call Brian directly in a free VOIP call (when his softphone is loaded and provided we have a headset to avoid echoes), by clicking on: **Phone Brian on x201**. When we are connected, each party can elect to record his voice by pressing \* in the phone keypad. These voice recordings are then accessible in the voicechat playlist.

#### **Voice access using Skype and regular phones**

We can access the same features from Skype by adding the Skype name "**ibookvoice**" to our Skype contacts and calling it, or if you have Skype loaded Click here to call ibookvoice via Skype. When our demo server at voice.ibook.com answers, input the extension using Skype's pulldown keypad. Extension **4201** calls my voicechat and **201** calls me. Skype's keypad can be hard to find but it is there. On my Apple PC there is a round button at the bottom of the call window containing a square of dots. On Windows it may be in a pulldown menu reached by a button near the mute button.

The above mechanisms all use free voice over IP (VOIP) from our computers to the ibook voice server. We can also connect by calling our New York number **1212 937 4944** or our UK number **+44 (0)161 288 4243** from any normal phone. When our demo server at voice.ibook.com answers, input the extension by touch tone. Extension **4201** calls my voicechat and **201** calls me. Our Voicechat menu is designed to be especially convenient when using a hand held cordless phone.

See below for how to connect using a SIP softphone.

#### **Using Voicechat**

Using any of the access methods, prefix the extension with 4 to access voicechat. When you are connected, pressing 9 in the keypad takes you to the end of the playlist so you can hear new voice messages as they arrive.

Then pressing # starts recording your voice and pauses playback and pressing # again stops recording and resumes

When calling from the page we can use the Push to Talk and navigation buttons in the phone panel. These all have touch tone equivalents for use on any phone; for example, 4 skips back in the playlist by one message.

Voicechat is equipped with recorded help messages which explain the touch tone commands and options; press \* in the phone to play the help messages; or click on **Voicechat Help** to read them. Please note that \* is pronounced star and # is pronounced pound and known in the UK as "hash"

Voicechat is useful to capture a thought or to hold conversations when the parties are not available at the same time and is not limited to two participants. Each extension has a group chat room (instructions for use below) which can be used to send text messages interspersed with the voice messages and shows a list of the voicechat participants and whether they are recording or listening to a message.

#### **Chitchat mode**

Prefixing the extension with 6 instead of 4 accesses chitchat mode which is an experimental variation of voicechat in which pressing # once starts recording after which voice messages are created each time you speak and silence is ignored. In chitchat, message playback continues during recording unless you have paused playback (key 3 to pause and 3 again to resume playing).

This can be useful when several parties are online together and meet in a chitchat extension; it feels like a regular phone call but is not limited to two parties. We can speak at once and all be recorded separately and we can navigate and play back earlier messages while still on the call. If you are in a noisy environment it is helpful to put your phone on mute when not speaking so we don't get unnecessary noise in the voice messages, and if calling from the page it requires use of a headset to avoid recording what you are listening to.

#### **daily journal ibook pages**

Links to our voice messages are inserted into today's page of this ibook identity's daily journal pages by an ibot, our name for a background process which has an identity so it can participate in chat rooms and revise ibook pages. The daily journal pages are listed in this page below the ibook insert marker (looks like a tiny book) and today's journal page has a link displaying today's date. You will need to refresh the page from time to time to see the new messages which have arrived.

To try out the behaviour added to this or the daily journal web pages by the ibook system menu, log in with your ibook user name and password. A guest who is not enrolled can use user name guest2 and password guest. The basics of this ibook system are noted at ibook quick start. Links to new ibook folders and pages will appear at the ibook insert marker (looks like a tiny book with an "i" in the left page).

We can create a playlist of all the voice messages in the page by clicking on the play menu of the ibook toolbar. This brings up a list of playlist types to choose from. I am presently working on an Apple Mac and select "Pay Page with WinAmp (m3u)" then click play page, which on my laptop sends a playlist to Quicktime. I like this because the Quicktime A/V Controls, reached through the Window menu item, let me adjust the playback speed and pitch. On Windows platforms, playback speed can be varied by downloading the appropriate Enounce plug-in and then using the WMP or Real Player playlist formats.

All the ibook menu behaviour is accomplished by the menu item sending a Verbol command to the ibook server in a link. The Verbol commands are shown as they are constructed at the foot of each menu item display.

#### **voice messages**

The ibot also uses the Verbol Insert command to place voice messages in an ibook journal page;

for messages from 14.52 on 4th Sept

1819

13:31:45[T]: Brian Reynolds [demo]<iBot-In> 13:31:49

Timestamp links now always play the single voice message for which they signify the start time. The left most link sets up Phone From Here to call voicechat at this message. The pen and mail icons bring up a form to insert annotations and

for messages prior to 4th Sept, here is an example of the result.

### 15 **11:28:32**: Brian Reynolds[T][demo]<iBot-In> 11:28:36 >>11:29:04

16 <<11:28:32 **11:29:04**: Brian Reynolds[T] **This is a reply to 15** [Re: demo]<iBot-In> 11:29:08 [11:31:55] <guest2> **The last two voice messages are in the demo.**

This link << will take you to the message whose timestamp it is next to (you may wish to right click and open in a separate window so you can still see this, also you may have to scroll up a little to see the referenced message).

15 The left-most numbers in links like this are the master message subscripts for this extension and are allocated in the sequence that voice recordings start. Clicking opens the PhoneFromHere page at this message so we can hear it and reply by voice.

Links like this [Now icon] 11:28:32: allow us to annotate or email this message line, and the example shown above with this link is so annotated.

Links like this [Now timestamp] Brian Reynolds play the message. When we annotate the page, the form sent a verbol command on our behalf to the ibook server (and the ibots send similar verbol commands to put the voice message links on the page).

Links like this [Re: demo] are for an experimental topic feature presently under construction. At present they lead to the ibook identity home page for the originator of the message. The name in the link can be modified by an =t command followed by the new topic name in the chat room.

Links like this >>11:29:04 and this <<11:28:32jump the browser to the message line with that time stamp and play that message respectively. These are generated when a voice message is recorded while playing another message and allow us to follow threaded conversations.

#### **Chat interface**

The voice message links pass from the ibook VOIP server through a group chat room which can be viewed by clicking chat in the ibook menu and enrolling in the JWChat client with your ibook user name and password. This brings up a roster which has a Preferences link near the top; click this and uncheck Play sounds. It may be necessary to enlarge the JWChat windows if the text size set in your browser is larger than standard.

There is a little more set up to do to bring up the group chat window for your extension. The roster also has a group chat icon at the bottom (looks like a small group of people), click on it and in the new window click the edit button to open a chat room for your extension. Key your extension number 201 into the Name and Room fields and key your ibook user name into the Nickname field and copy conference.jabber.ibook.com into the Server field. Check Autojoin then click Add/Update then click Save; now choose this entry in the Choose Bookmark pulldown and click Join to bring up the group chat window for your extension. From now on, the next time you log in to JWChat, the group chat window for your extension will come up automatically as a result of the Autojoin selection.

The voicechat participants in the group chat room for your extension are identified by the prefix A\* and these participant entries will update to indicate activity such as recording or playing a message. This is very useful when several people are conversing by Voicechat and are on line at the same time, as it enables us to see where each is in the master playlist of the recordings.

Any regular text messages we type into the chat room will be inserted into the ibook page among the voice messages and this is a good way to annotate a voice conversation. [This is illustrated in the last line of the example above.]

Typing =h in the chat room asks the ibot to respond with a list of the Verbol commands it obeys. For example, =t followed by a text string will set a topic name to be displayed in the voice messages stored in the daily journal pages from then on. We can also elect to follow a participant's message playback in which case our chat messages will annotate the message being played. This is useful when applied to our own playback so that we can easily annotate the message we are listening to.

#### **using a SIP phone**

connect to the extension allocated to your identity using the X-Lite softphone, download, install and load the softphone, then click the menu button which is the left most of the 3 buttons at the top of the phone display.

Choose SIP Account Settings and then create an account with the following settings. In the account properties, choose a Display Name such as your name, use your extension as the User name, use your ibook password, use your extension as the Authorisation user name, and voice.ibook.com as the Domain. Check "Register with domain and receive incoming calls" and choose "Send outbound via proxy" with Address set to voice.ibook.com.

If the default setting may have changed, then in the Options menu, expand the Advanced tab and in the Network section, make sure that "Preserve bandwidth during silence period" is not checked (checking it may cause errors in our system's silence detection which enables us to separate voice utterances into separate recordings).

If you have any problems with this demonstration system, please email Brian br@ibook.com, or Skype at brinja2 and if no answer leave a voicemail.

Links to new ibook folders and pages will appear at the ibook insert marker (looks like a tiny book with an "i" in the left page).

## **i**

testing shared spaces for wave gadget

Development Extensions

player code

Testing Oga

Next Steps V2

Next Steps

My Contact Page

ibph calendar module processed

**Copyright © 2004 Family Systems Ltd. All rights reserved. Permission is granted to a properly licensed verbol site sponsor to use this page or any portion of this page on the sponsor's Verbol site. Verbol and Family Systems are trademarks of Family Systems Ltd** F